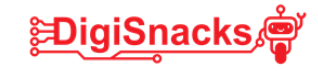

## **Verbinden via WIFI**

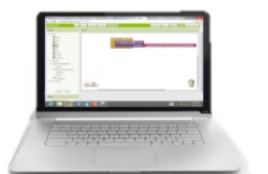

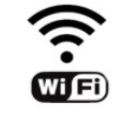

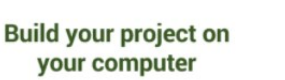

Test it in real-time on your device

Dit is de eenvoudigste methode als zowel je toestel als je laptop met dezelfde wifi verbonden zijn.

• Ga op je Android-telefoon of –tablet naar de Play Store en installeer de app "MIT AI2 Companion app"

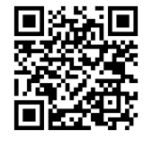

- Zorg ervoor dat je laptop en je mobiel toestel verbonden zijn met hetzelfde Wifinetwerk!
- Open je app inventor project op je computer en selecteer bij "verbinden" : "AI compagnon"
- Er verschijnt een QR code en een lettercode
- Open de MIT AI Compagion app op je mobiel toestel en gebruik de knop "Scan

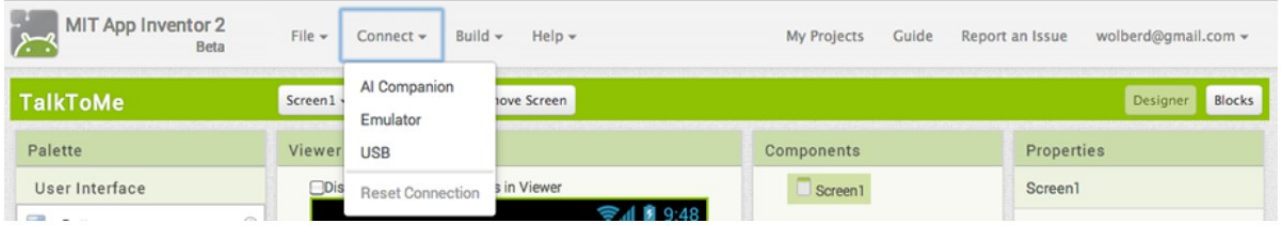

- QR code om verbinding te maken of tik de lettercode over.
- Alles wat je programmeert op je laptop is nu meteen zichtbaar op je telefoon of tablet

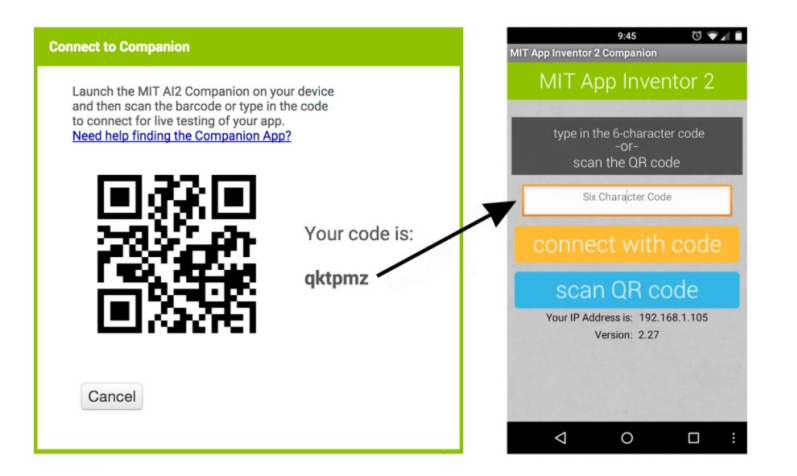

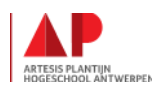

## **APP INVENTOR**

## **Simulatie tool : installatie**

- Installeer de App Inventor Setup software: [http://appinv.us/aisetup\\_windows](http://appinv.us/aisetup_windows)
- Er wordt een bestand gedownload.
- Open dit bestand (is ook opgeslagen in downloads)
- Ga door de stappen van de installatie
	- $\Rightarrow$  Er wordt gevraagd om toestemming om te installeren van een "unknown publisher". Klik hier "yes"
	- $\Rightarrow$  Normaal selecteert appinventor zelf de locatie. Als er gevraagd word naar een locatie moet je deze ingeven: **C:\Program Files\Appinventor\commands-for-Appinventor**
- Volg de stappen tot de installatie voltooid is.

## **Simulatie tool : opstarten**

- Start de aiStarter door te klikken op het desktop icoontje of typ het in in de zoekbalk onderaan je scherm
- Als de ai Starter gestart is verschijnt er volgend scherm:

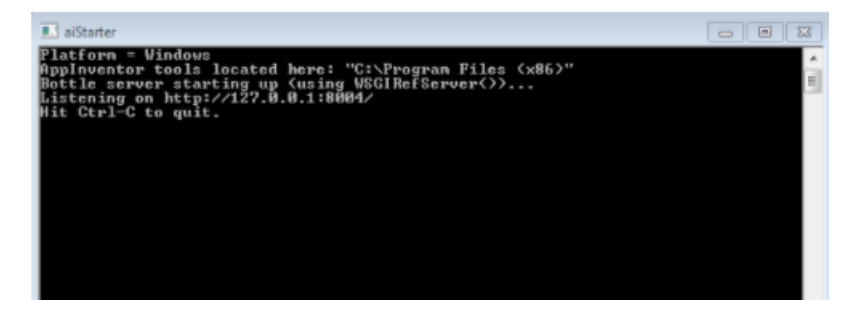

- Op nu in appInventor je project dat je gemaakt heb.
- Klik op "verbinden" en selecteer hier "emulator"

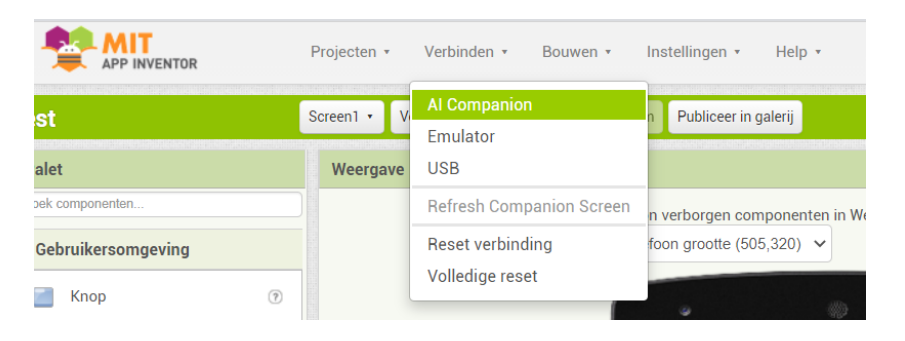

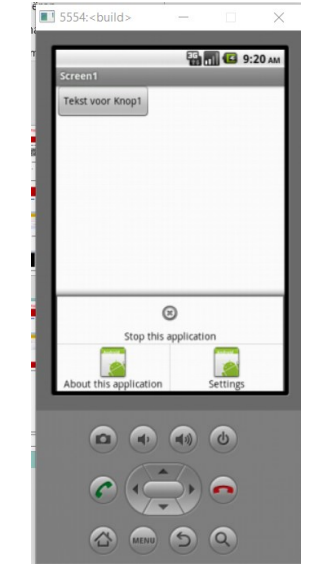

Je krijgt nu een melding dat de emulator aan het starten is.. Even Geduld. Op het zwarte scherm zie je nu normaal de witte letters scrollen. Er verschijnt een telefoon op je scherm. Na een tijdje verschijnen hier de blokjes van je project op. Als je nu iets aan je project verandert, verschijnt dit op de telefoon.

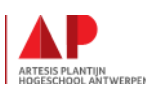

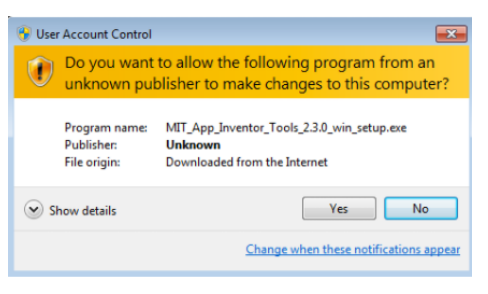

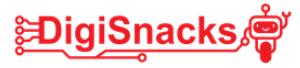